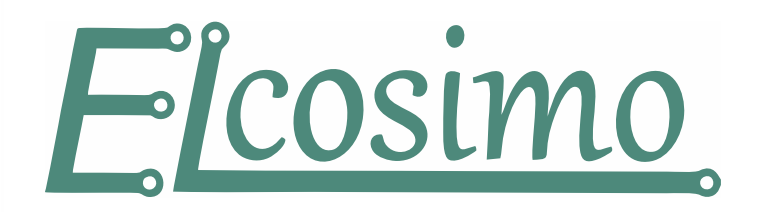

*Zmiany w wersji 5.5.2*

2022.09.28

# **Ogólny opis**

### Program sterujący

- Dodano obsługę g-kodów: G52,G53,G92,G25,G125,G74
- Dodano możliwość ustawienia dolnego limitu pozycji dla osi.
- Tabelka ekranowa.
- Widok "szczegóły" w opcjach wyświetlania.
- Możliwość wyłączenia na stałe automatyki dojazdów.
- W magazynku narzędzi ustawienia orientacji kursora narzędzia.
- Zmiany w makrach.
- W MDI tryb z gwiazdką \*.

### CAM

- Punkt bazowy dla geometrii procesu.
- Zmiany w szablonach.
- Tryb edycji wielu procesów jednocześnie.
- Zwijany panel boczny.
- Okno ustawień CAM.
- Rampa ZIGZAG działa w trybie dwukierunkowym.
- Zmiany w przenoszenia metodą "przeciągnij i upuść".

# **Program sterujący**

### *Zmiany w G-kodzie*

Dodano obsługę szeregu g-kodów: G52,G53,G92,G25,G125,G74. Zmieniono g-kody G100..G114 (makra wykonywane z poziomu g-kodu). O szczegółach można przeczytać w dokumencie [Gcode\\_manual](http://www.pikocnc.com/download/GCode_manual.pdf)

### *Ustawienia dolnego limitu pozycji dla osi.*

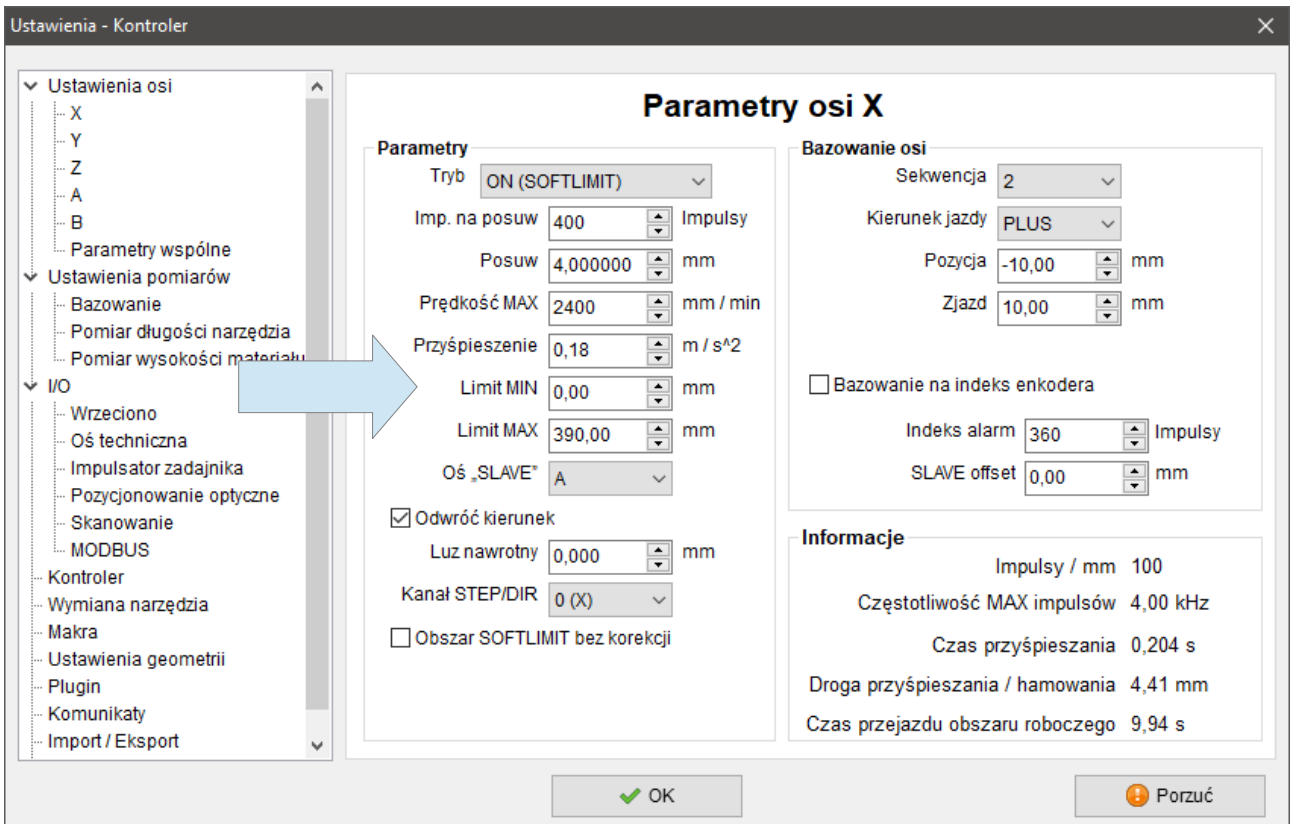

Do tej pory dolny limit położenia osi zawsze wynosił zero, teraz oś może pracować w dowolnym zakresie. Zero maszynowe możemy mieć z każdej strony osi, czy też na środku zakresu osi.

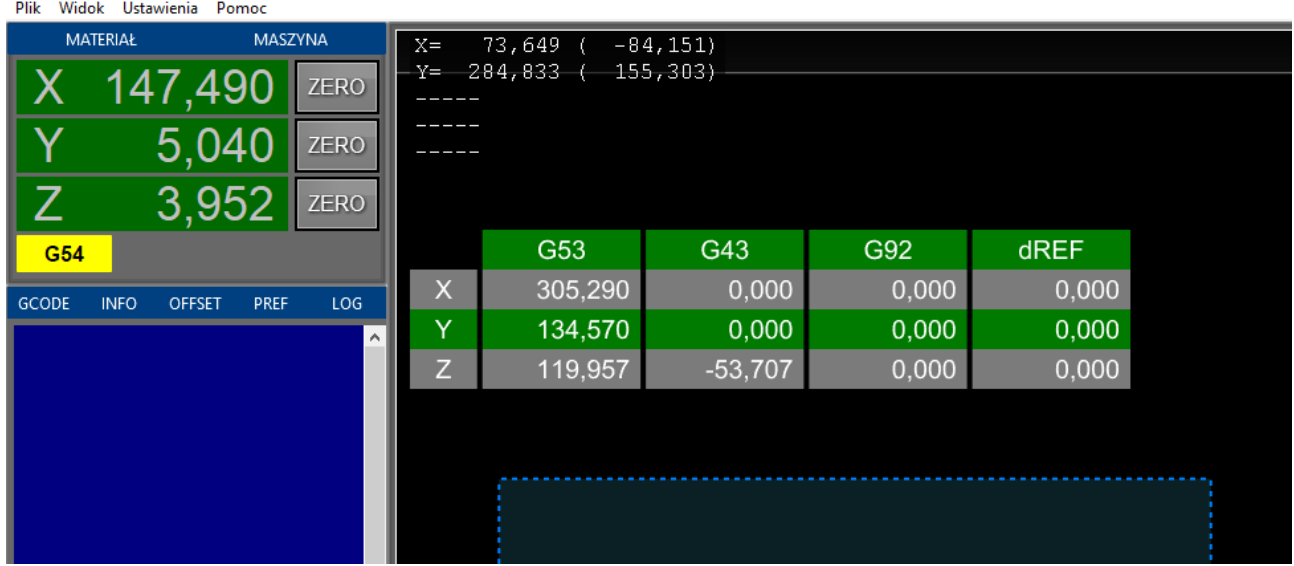

Klawiszem "End" włączamy / wyłączamy tabelkę ekranową która pokazuje następujące parametry:

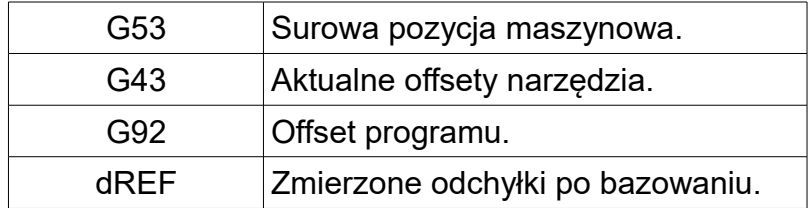

Więcej informacji w dziale "Koordynaty" dokumentu Gcode manual.

# *Widok "szczegóły" w opcjach wyświetlania*

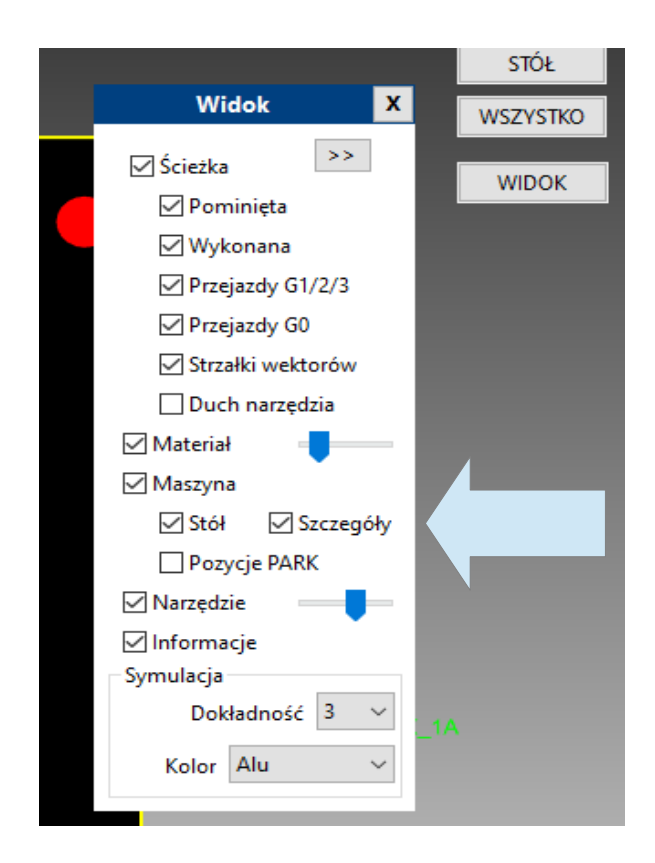

Widok pokazuje cały zakres roboczy maszyny, pozycję G53, zera maszynowe. Dzięki temu lepiej można zrozumieć np. dlaczego softlimit zatrzymuje w tym akurat miejscu a nie innym, czy też relacje: pozycja maszynowa a pozycja narzędzia. Więcej informacji w dziale "Koordynaty" dokumentu Gcode manual.

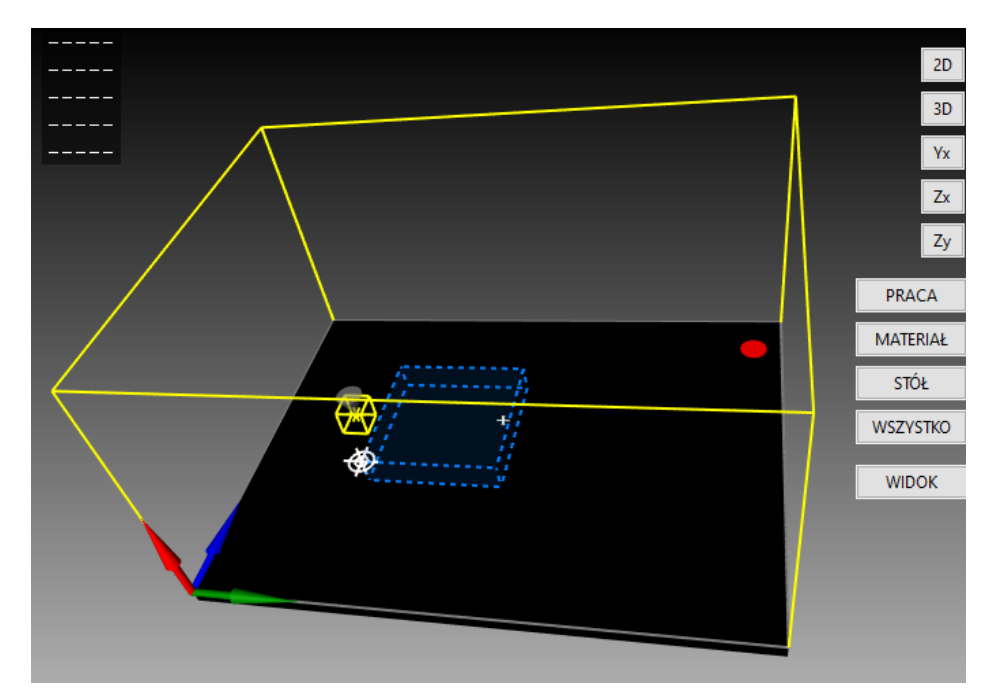

# *Możliwość wyłączenia na stałe automatyki dojazdów*

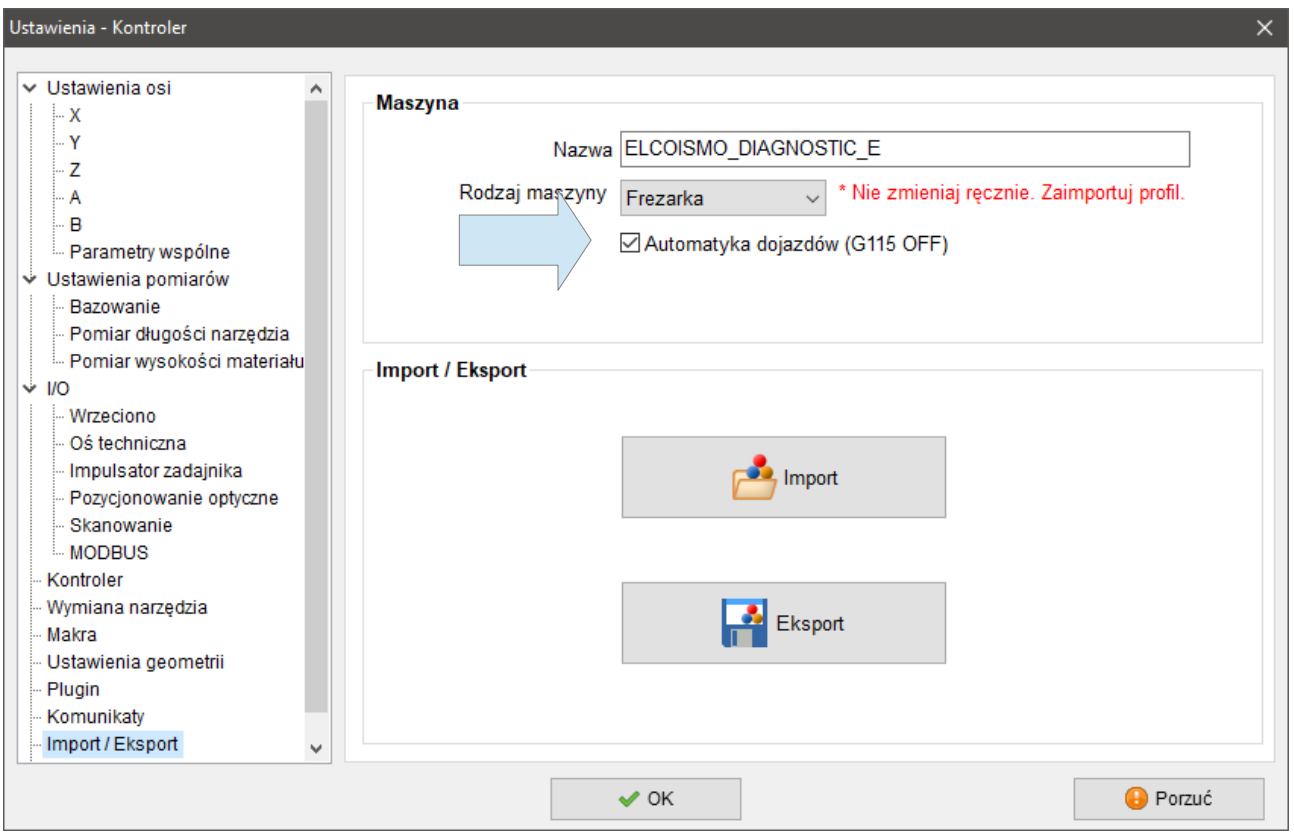

Jeśli nie potrzebujemy automatyki dojazdów możemy ją wyłączyć permanentnie. Do tej pory trzeba było umieścić kod G115 w każdym programie.

# *Orientacja kursora narzędzia*

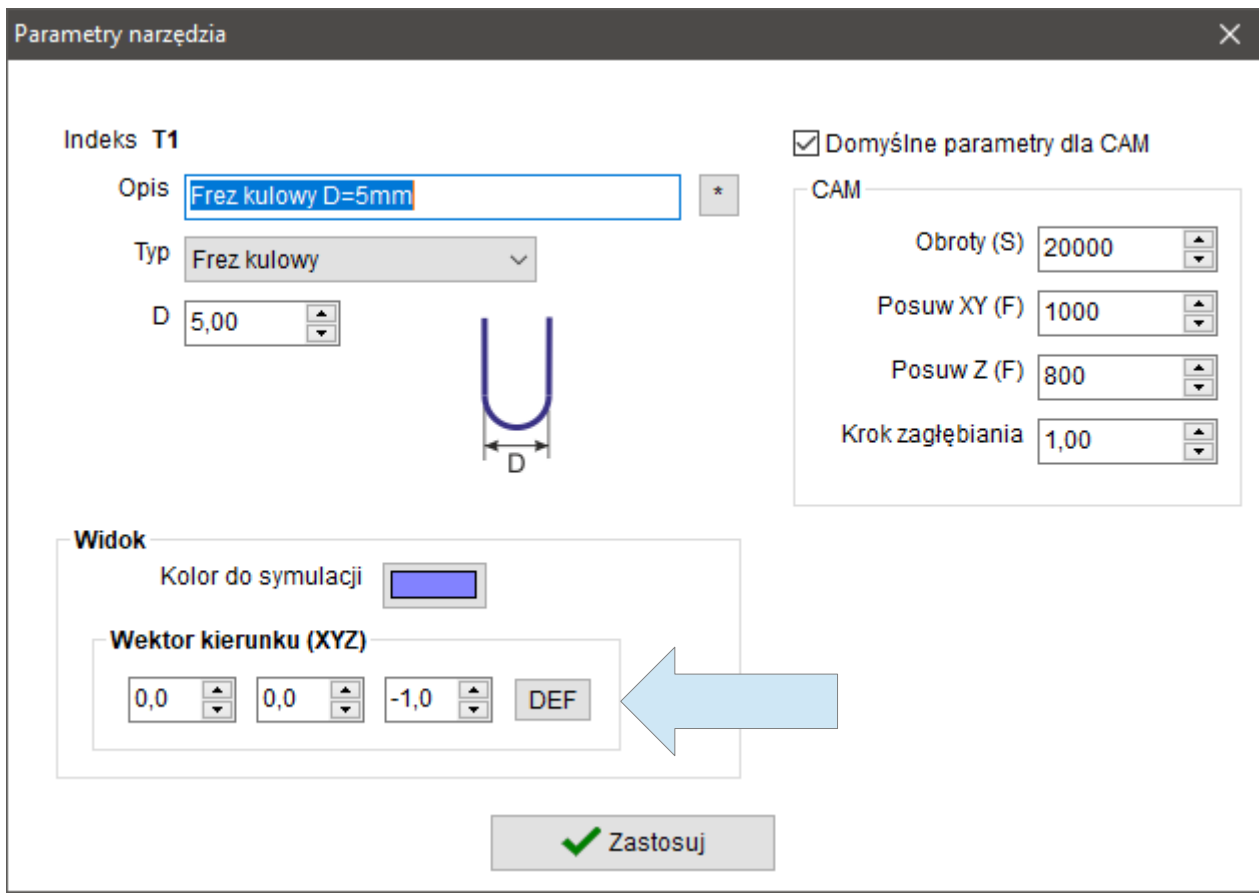

W oknie parametrów narzędzia możemy ustawić orientację ekranowego kursora narzędzia. Trzy pola to składowe X,Y,Z wektora. Zazwyczaj wpisujemy tam wartości: -1, 0, 1. Domyślnie dla frezarki narzędzie skierowane jest w dół w osi "Z", zatem wektor kierunku mamy (0,0,-1). Jeśli chcemy aby np. był skierowany w prawo w osi X to wpisujemy (1,0,0), a jeżeli w lewo to (-1,0,0) itd.

### *Zmiany w makrach*

#### *function DotVal():cardinal;*

Makrach i g-kodzie wprowadzono wariant czyli wartość po kropce np. G100.1 Z poziomu makra wartość po kropce odczytujemy funkcją *DotVal()*. Plik makra nadal zapisujemy bez kropki czyli tutaj "G100". Jeżeli nie podamy wartości po kropce, to *DotVal()* zwróci wartość zero. Liczba po kropce musi być dodatnia.

#### *function GetRefNeed():boolean;*

#### *procedure SetRefNeed(st:boolean);*

Funkcję *RefNeed()* rozbito na dwie osobne procedury ponieważ po wywołaniu RefNeed() automatycznie zerowany jest znacznik konieczności bazowania, co powoduje problem gdy bazowanie zostanie przerwane przez użytkownika.

*GetRefNeed()* odczytuje tylko znacznik konieczności bazowania bez jego zmiany.

*SetRefNeed(FALSE)* kiedy bazowanie przebiegło prawidłowo zerujemy znacznik.

#### *function GetLoopCounter():cardinal;*

#### *procedure SetLoopCounter(cnt:cardinal);*

procedury związane z pętlą G25 G125. *GetLoopCounter()* zwraca liczbę, która mówi ile razy pętla będzie jeszcze powtórzona. Jeśli zwróci zero oznacza, że nie będzie więcej powtórzeń.

Procedurą *SetLoopCounter()* możemy wymusić daną liczbę powtórzeń lub zakończyć pętlę podając zero jako argument.

Oczywiście obie procedury powinny być stosowane w makrach, które są uruchamiane wewnątrz pętli G25 G125.

### *MDI tryb z gwiazdką*

W pole tekstowe MDI możemy wpisywać gwiazdkę zamiast ostatniej komendy np. Pierwszy wpis "G1 X100", to przy następnym zamiast "G1 X50" możemy wpisać "\*X50"

# **CAM**

### *Punkt bazowy dla geometrii procesu*

Teraz każdy proces może mieć własny punkt bazowy dla geometrii. Jest to bardzo użyteczne, gdyż geometria może być umieszczona w różnych miejscach, co korzystnie wpływa na czytelność całego projektu.

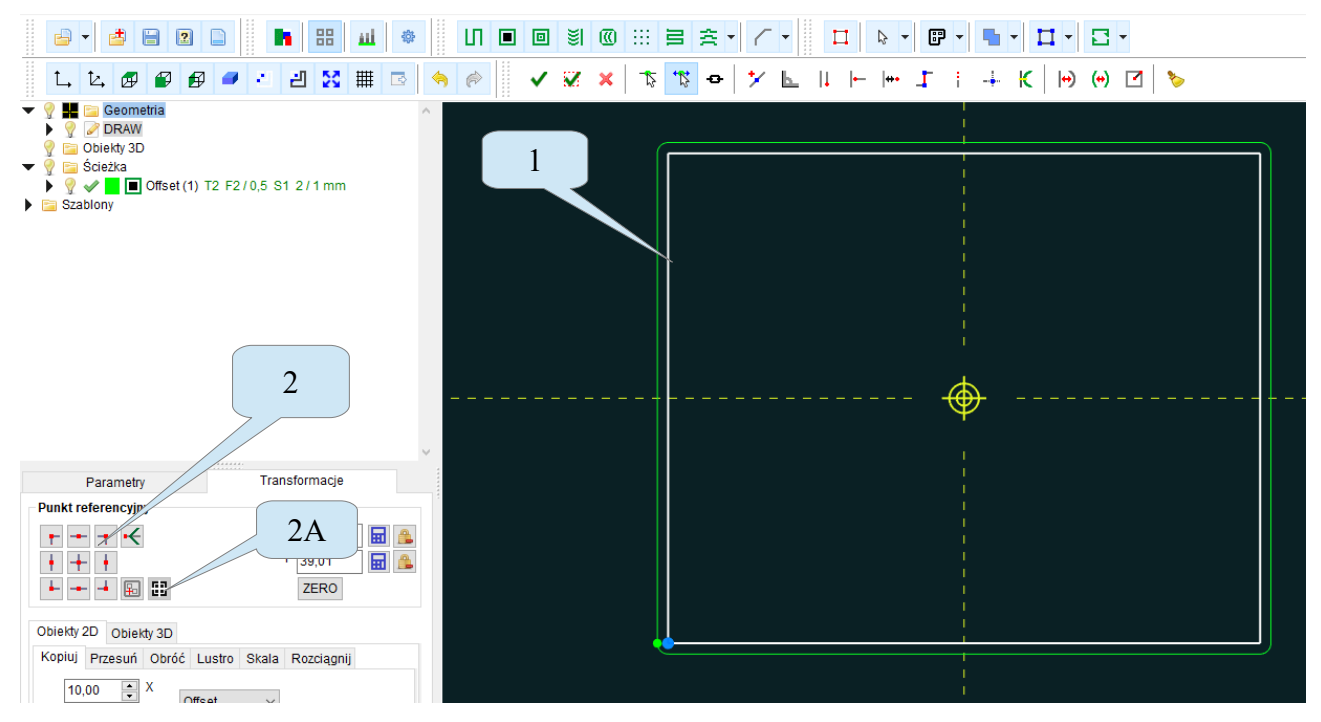

Punkt bazowy przypisujemy w następujący sposób:

1. Klikamy i zaznaczamy geometrię.

2. Wybieramy, w którym miejscu geometrii będzie żółty punkt referencyjny. Przyciskiem 2A możemy pobrać punkt z procesu.

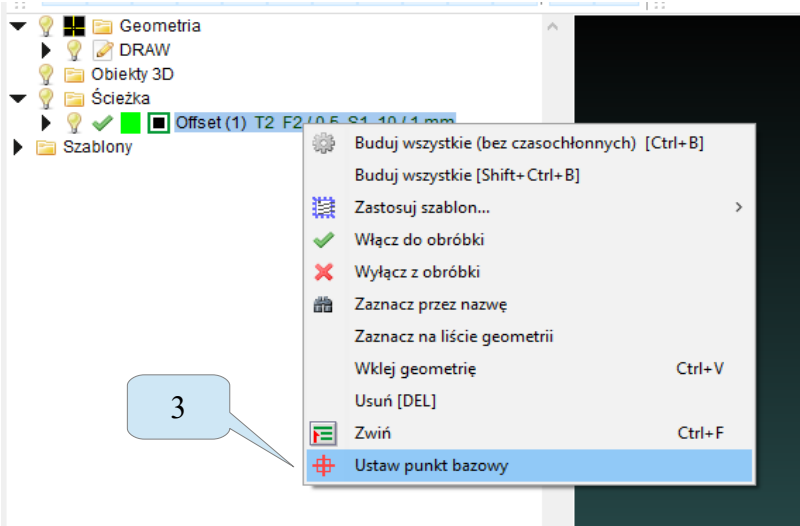

3. Zaznaczamy proces lub wiele procesów i z menu podręcznego wybieramy "Ustaw punkt bazowy".

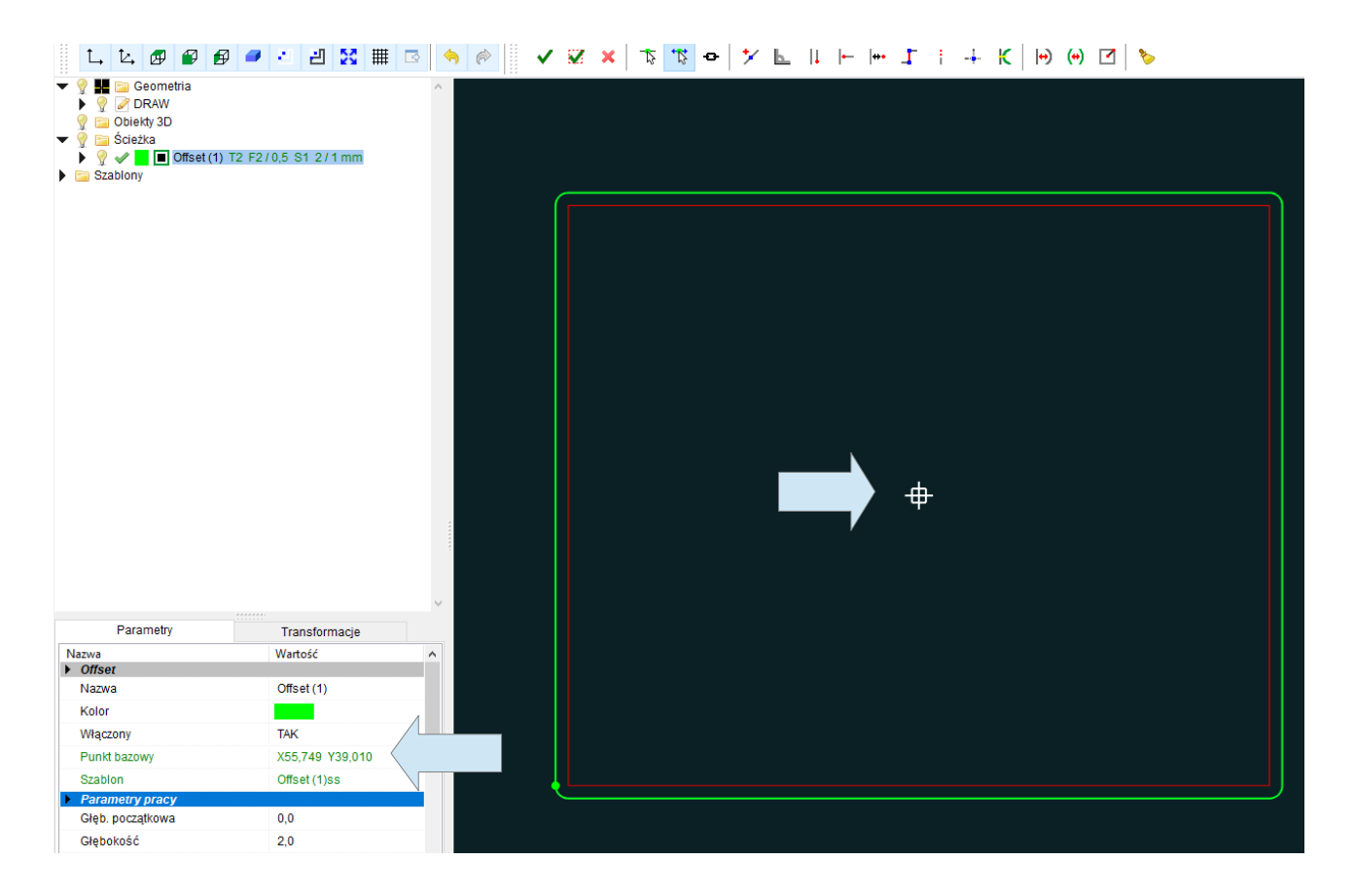

Na ekranie punkt bazowy pokazuje kwadratowy punkt referencyjny (widoczny tylko wtedy gdy podświetlony jest proces) Na liście parametrów jest linia informacyjna z pozycją punktu. Jeśli chcemy wyzerować robimy dokładnie tak samo, tylko wcześniej trzeba wyzerować żółty punkt referencyjny. Jeśli zapamiętamy bazę dla procesu, to dalszy stan punktu referencyjnego jest bez znaczenia. Każdy proces może mieć własną bazę. Przypisywać możemy do wielu procesów jednocześnie – zaznaczmy procesy i robimy jak wyżej. Kiedy CAM jest otwarty ścieżki budowane są według centralnego zera geometrii, dopiero gdy zamkniemy CAM uwzględnione są punkty bazowe.

## *Zmiany w szablonach*

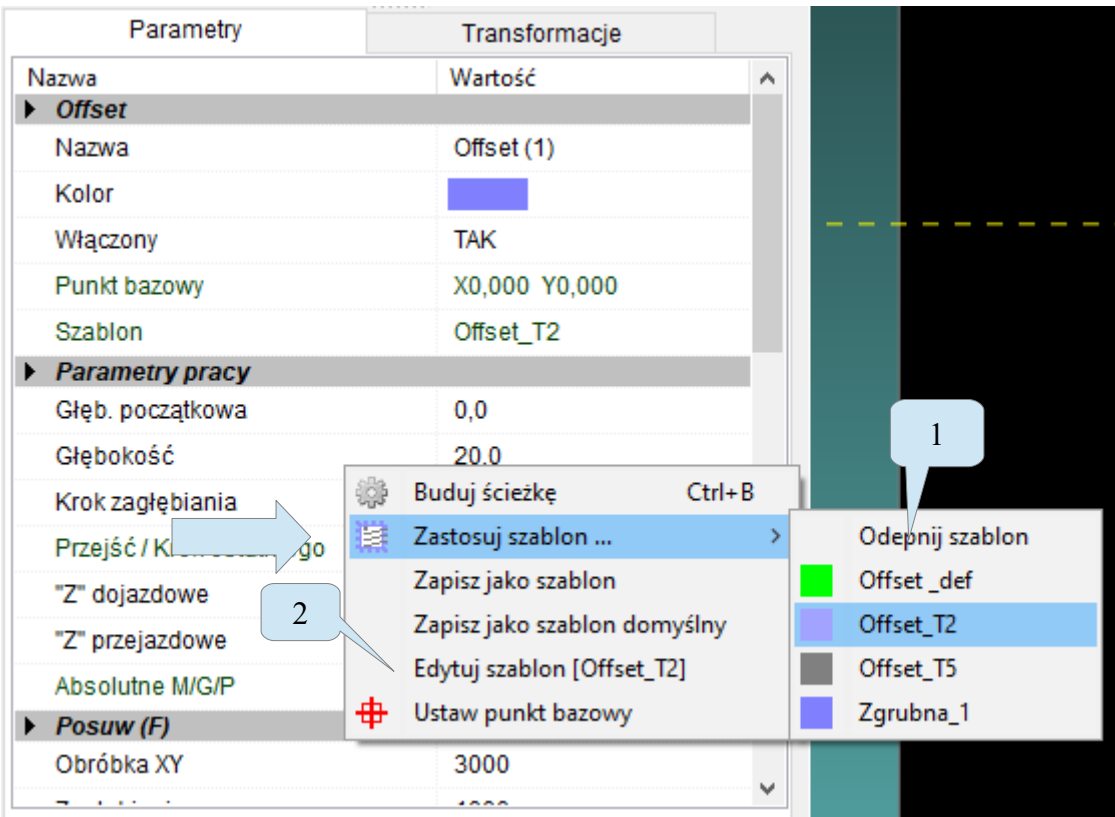

Szablony wybieramy teraz z menu podręcznego na parametrach procesów, lub z menu podręcznego na liście procesów. Pozycja "Odepnij szablon" (1) czyści pole przypisania szablonu. Pozycja "Edytuj szablon" (2) przenosi nas do edycji szablonu użytego w procesie.

Na liście parametrów pozycje, które mają inną wartość niż w szablonie, podświetlane są kolorem. Także innym kolorem jeśli taki szablon nie istnieje.

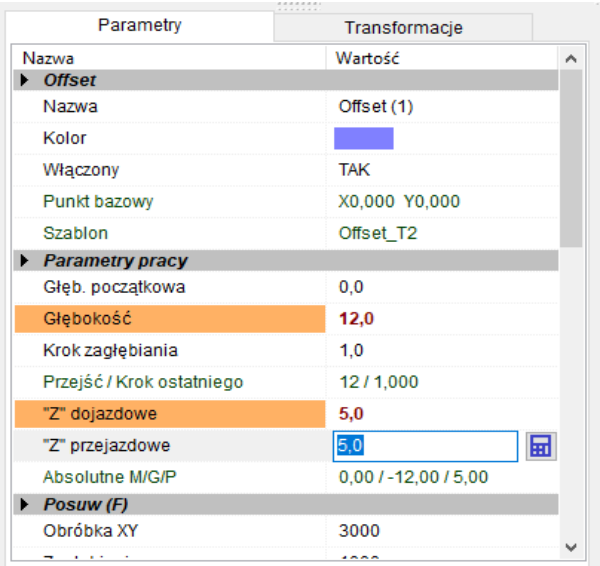

Na liście parametrów szablonu dodano podręczne menu, które umożliwia zaktualizowanie danego szablonu we wszystkich procesach, które go używają.

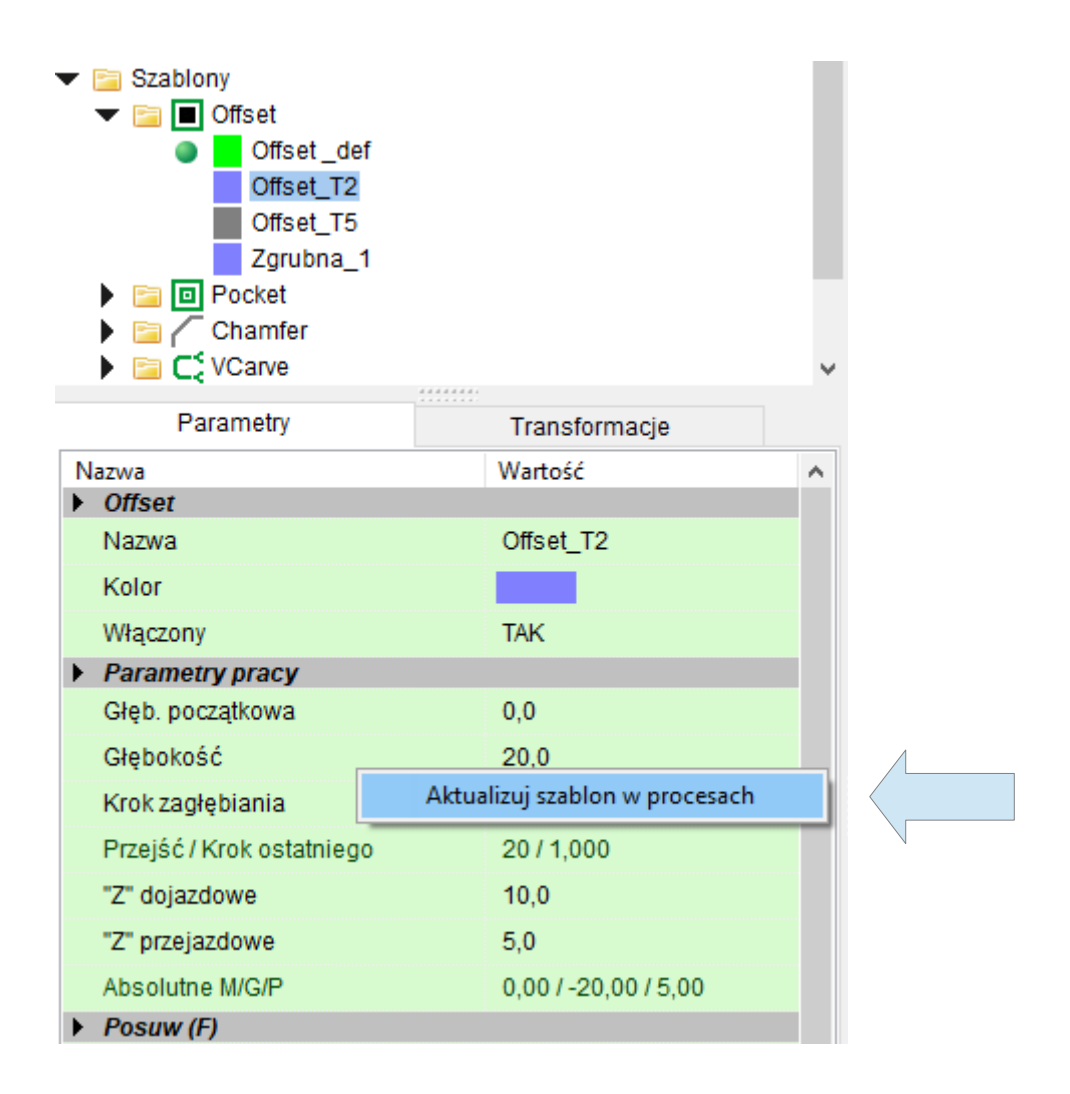

### *Tryb edycji wielu procesów jednocześnie*

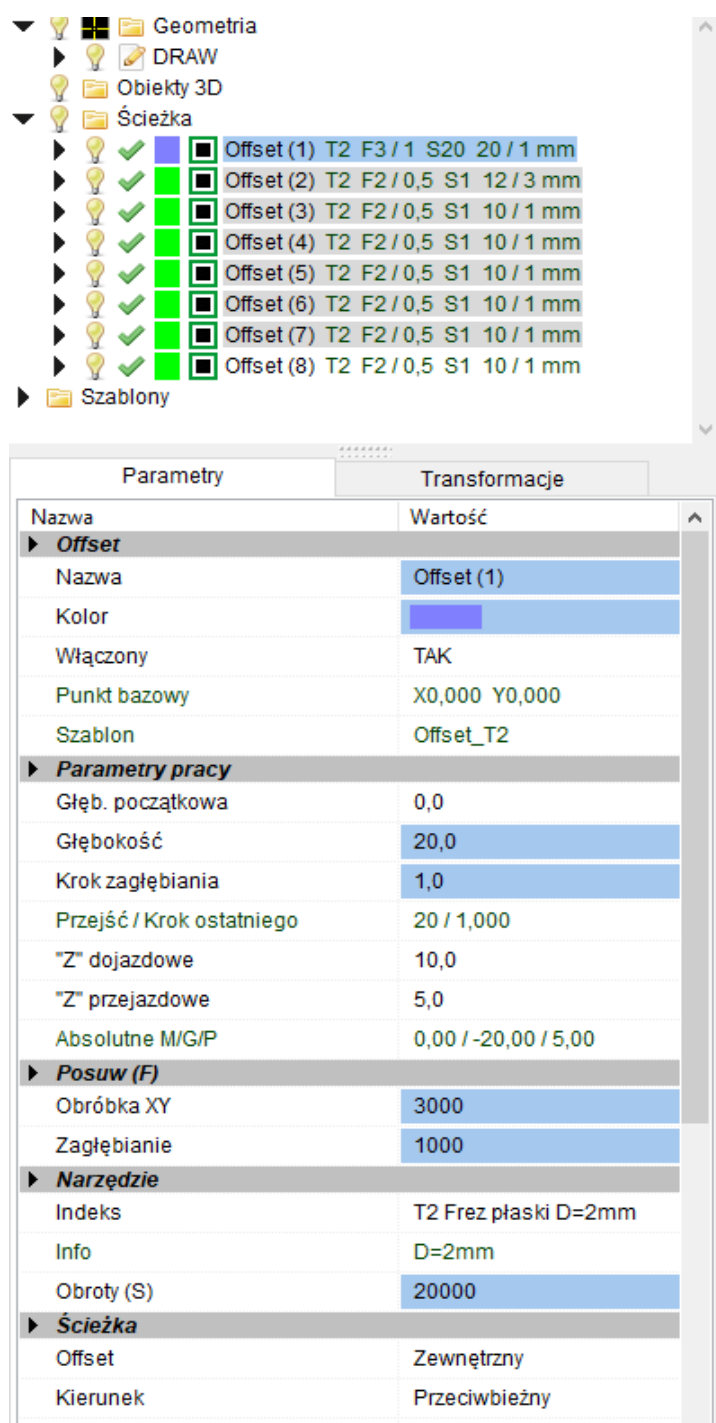

Możemy edytować wiele takich samych procesów jednocześnie. Kolorem podświetlane są pozycję, które mają różną wartość w poszczególnych procesach. Jeśli chcemy tą wartość zastosować do wszystkich (z niebieskiego pola) to tylko aktywujemy to pole i naciskamy enter. Zmiana każdego pola powoduje zmianę we wszystkich zaznaczonych procesach.

# *Zwijany panel boczny*

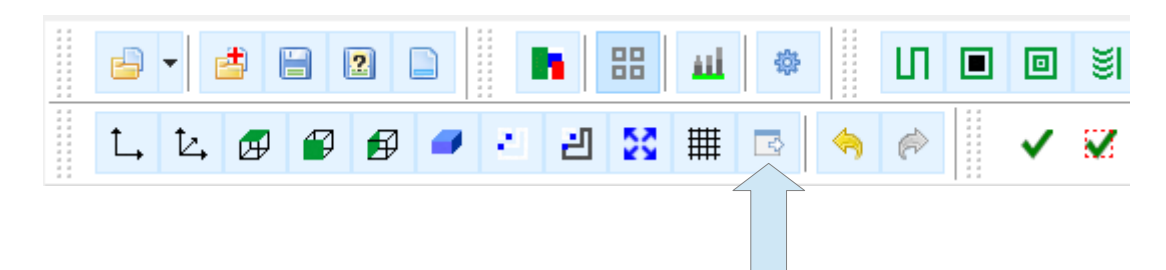

Korzystając z zaznaczonego przycisku, lub skrótu F5 możemy całkowicie ukryć boczny panel z listą i parametrami robiąc więcej miejsca na ekran graficzny.

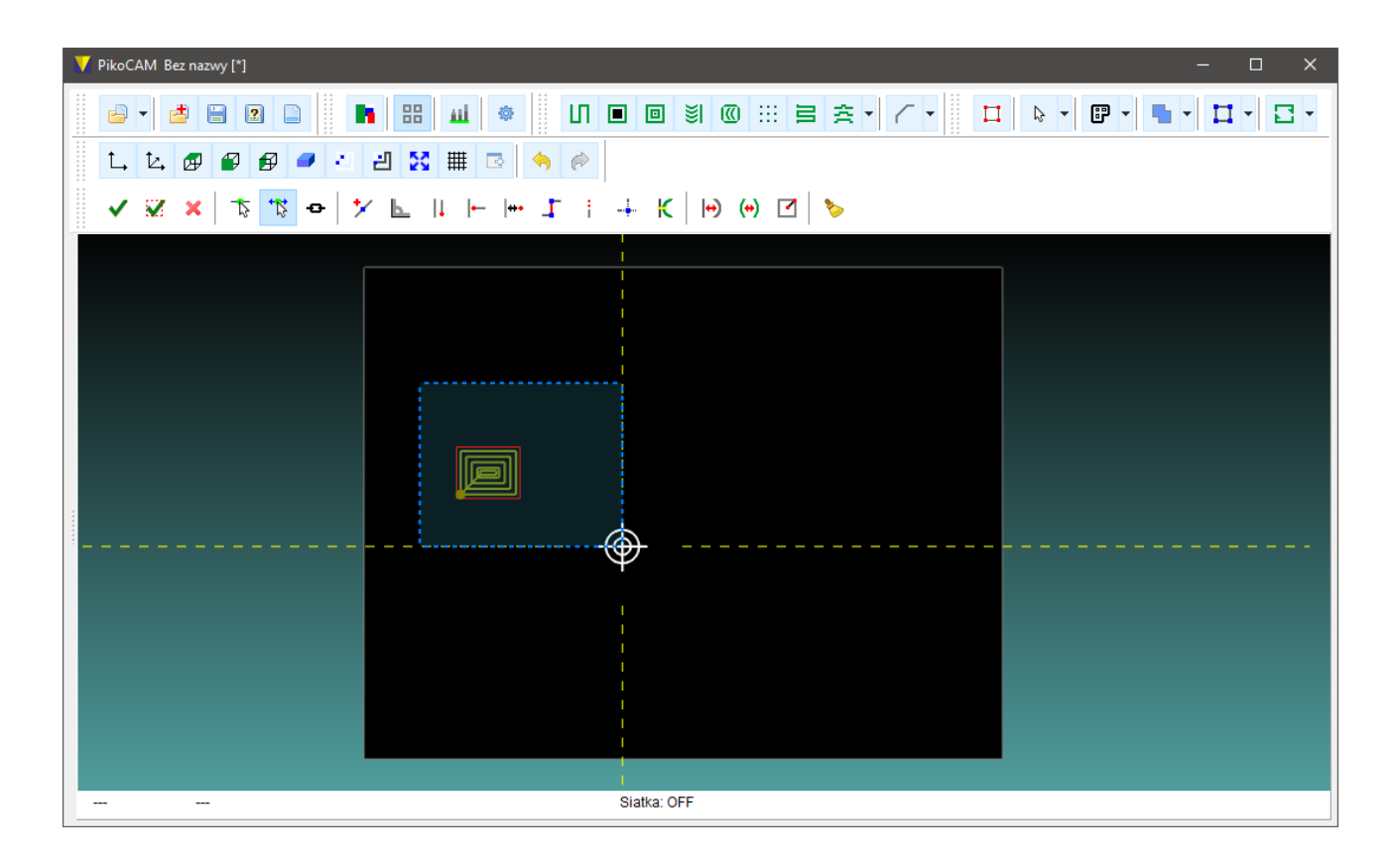

### *Okno ustawień CAM*

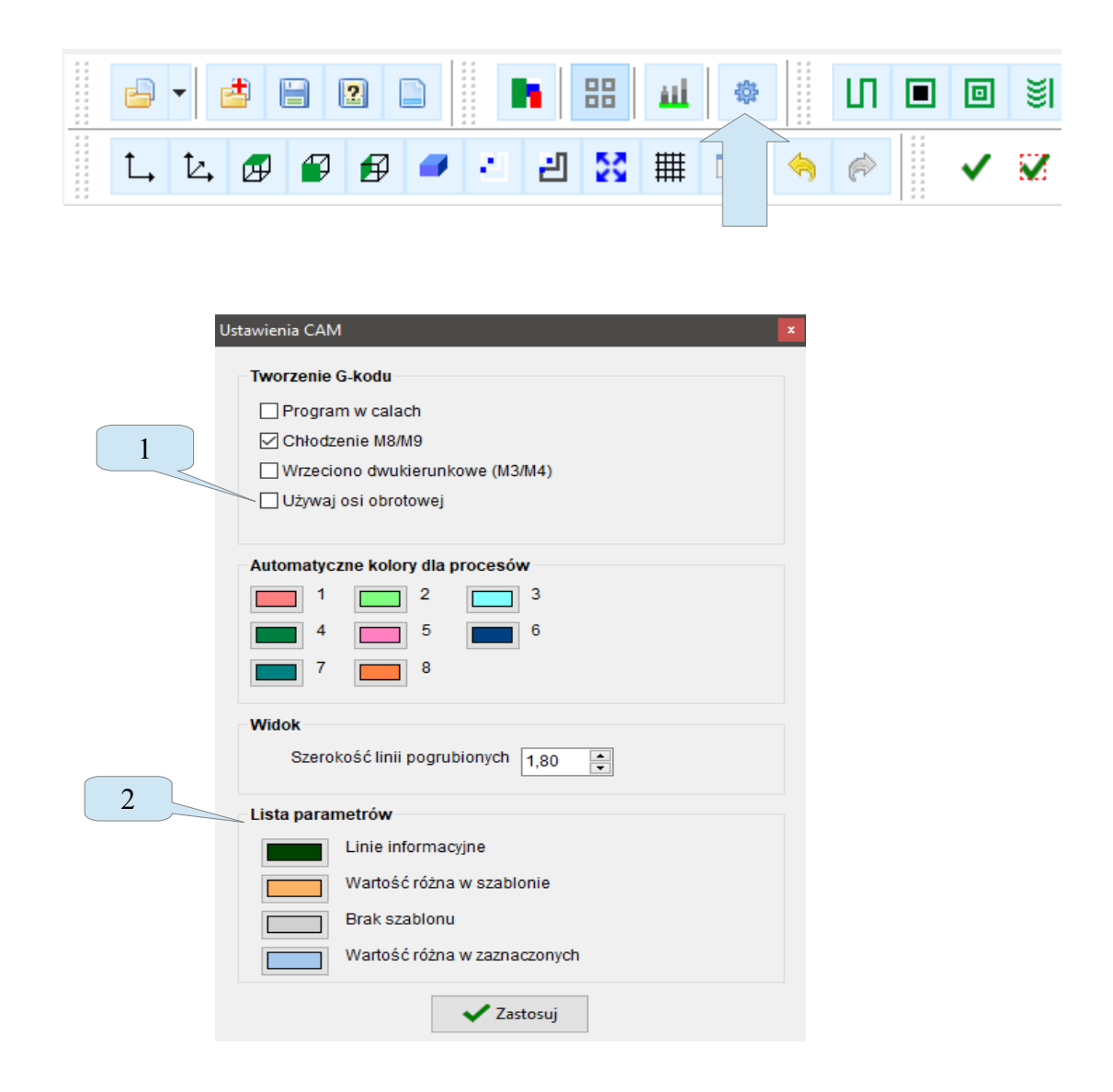

Ustawienia CAM przeniesiono do osobnego okna. Pozycja (1) pozwala ukryć w parametrach procesów pola dla osi obrotowej. Pozycja (2) pozwala zmienić niektóre kolory na liście parametrów.

### *Rampa ZIGZAG w trybie dwukierunkowym*

Rampa ZIGZAG działa dla konturów otwartych w trybie dwukierunkowym.

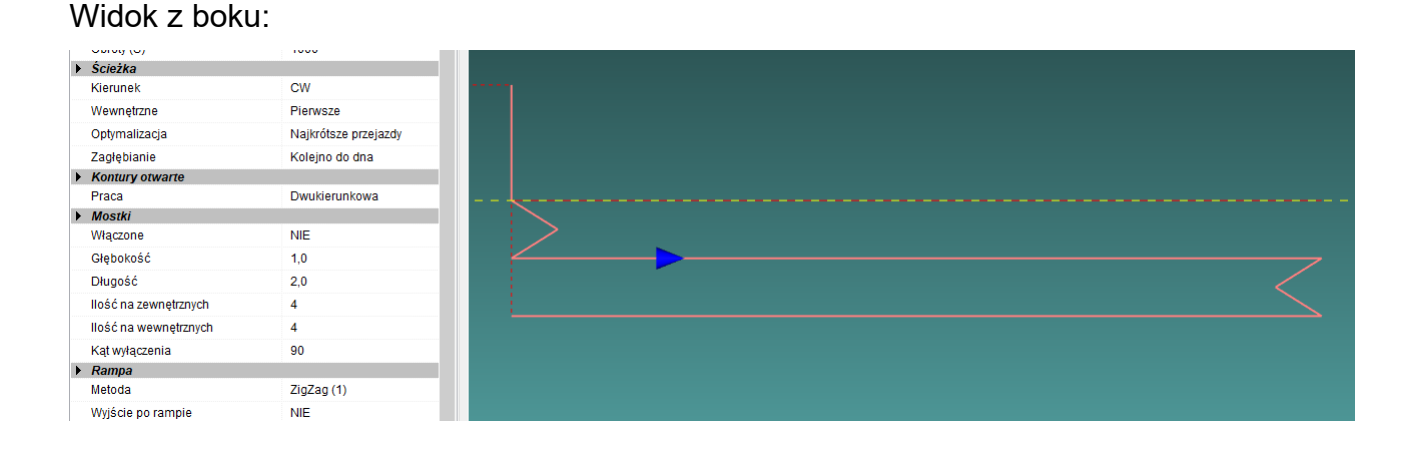

### *Zmiany w przenoszenia metodą "przeciągnij i upuść"*

Kiedy chwycimy element, na liście wyświetlana jest linia, która pokazuje gdzie element zostanie umieszczony (przeniesiony). Możemy też bezpośrednio upuszczać kontur na procesie aby dodać go do geometrii procesu.

### *Pozostałe zmiany*

- Działają klawisze zmiany widoku F1..F5 w edytorze węzłów.
- Klawiszami strzałek można poruszać się po całej górnej liście.

**PPHU ELCOSIMO Andrzej Woźniak ul. Zielona 1B 62-110 Damasławek**